ČESKY

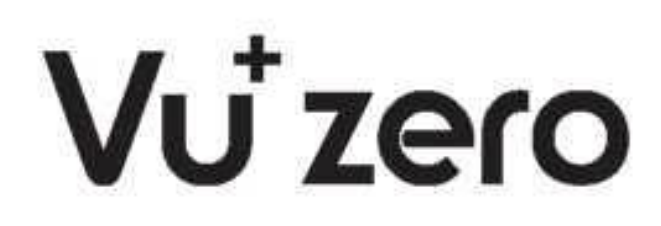

### PŘÍRUČKA PRO RYCHLÉ NASTAVENÍ

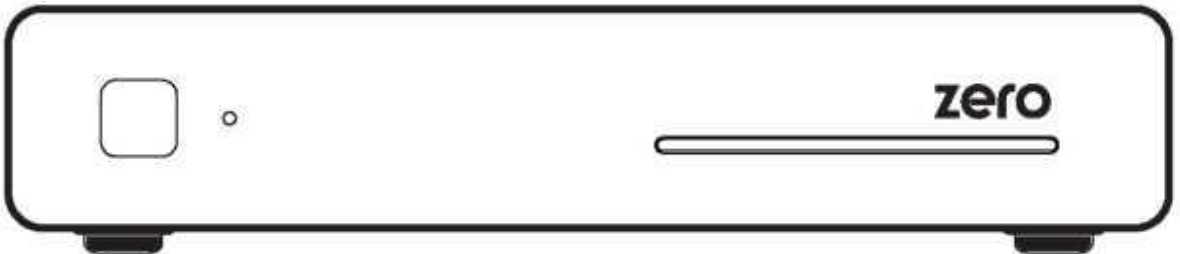

## Obsah balení

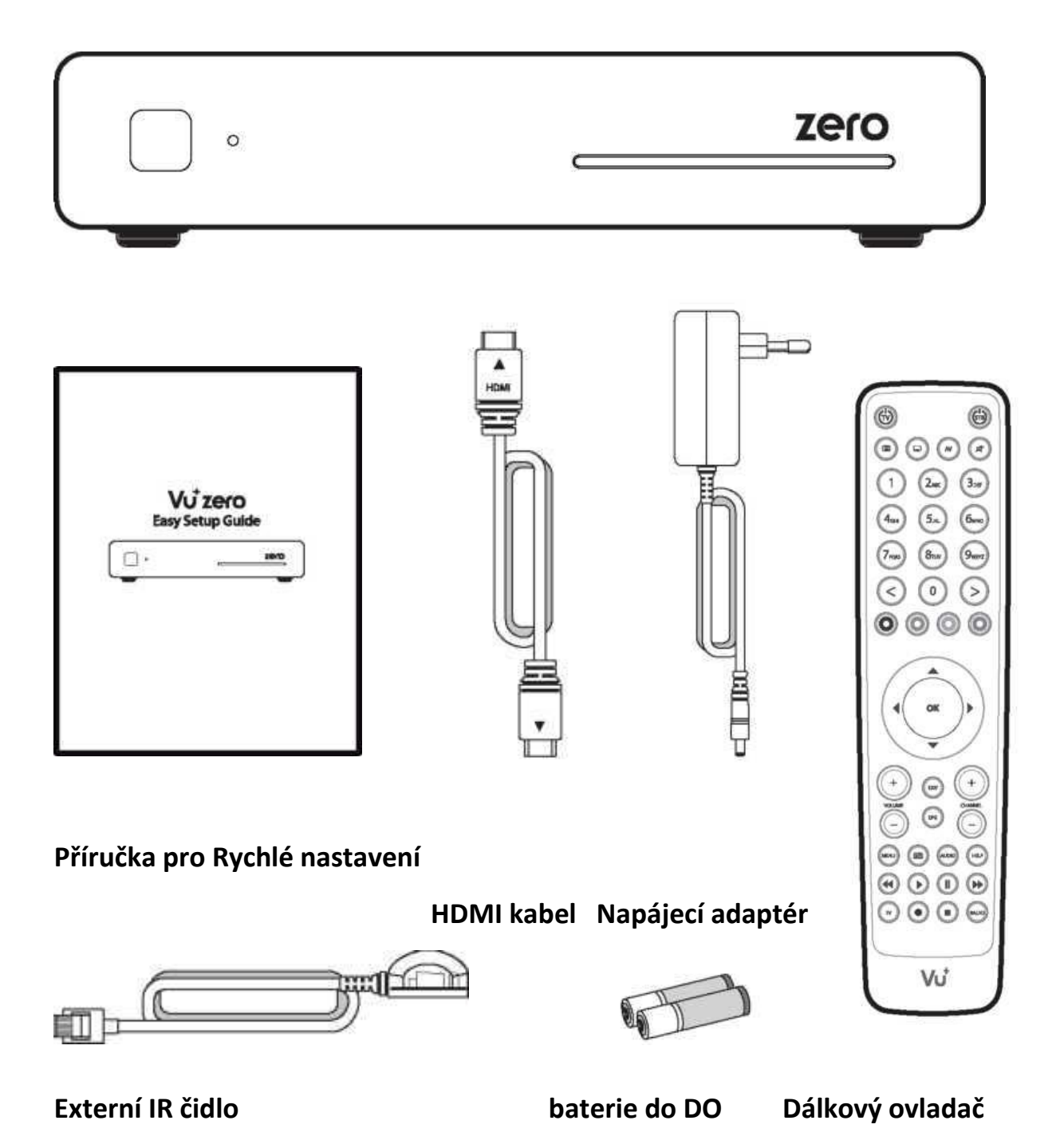

# Přední panel

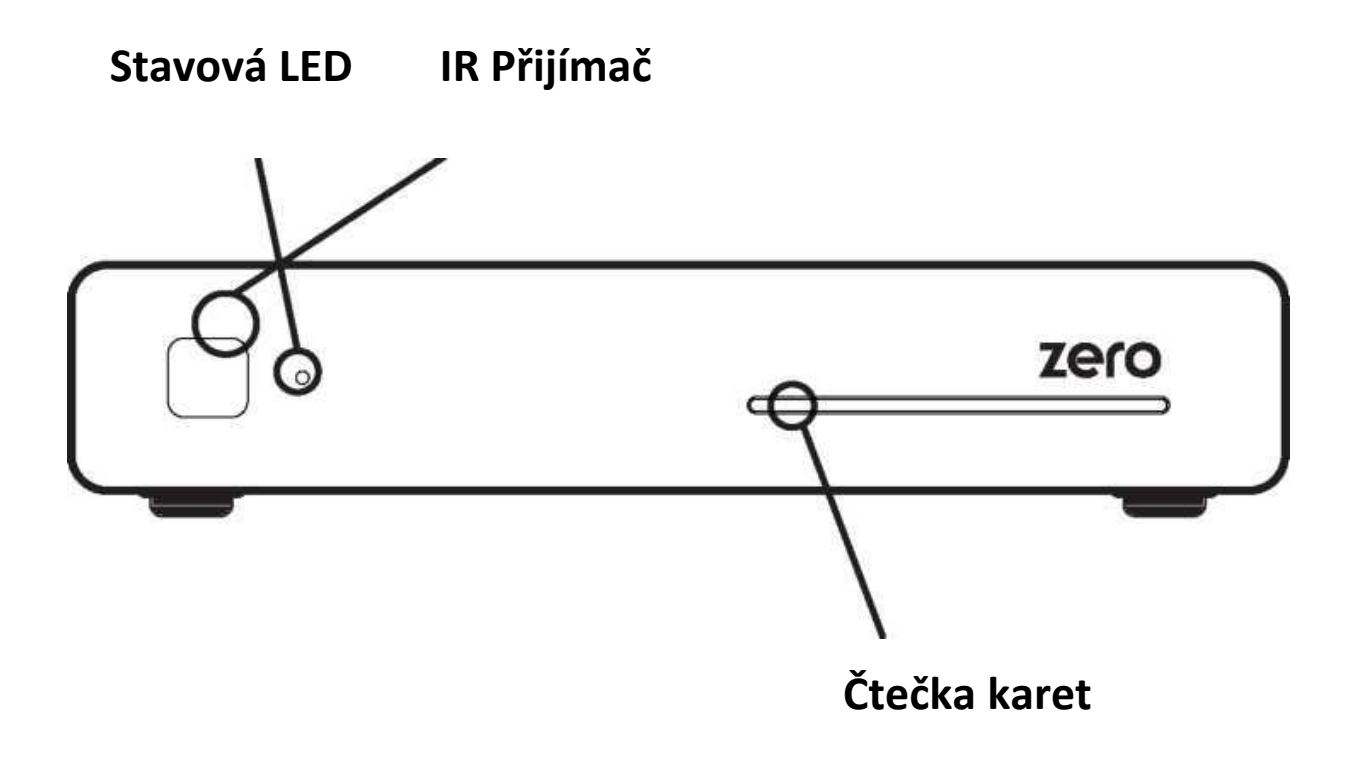

## Zadní panel

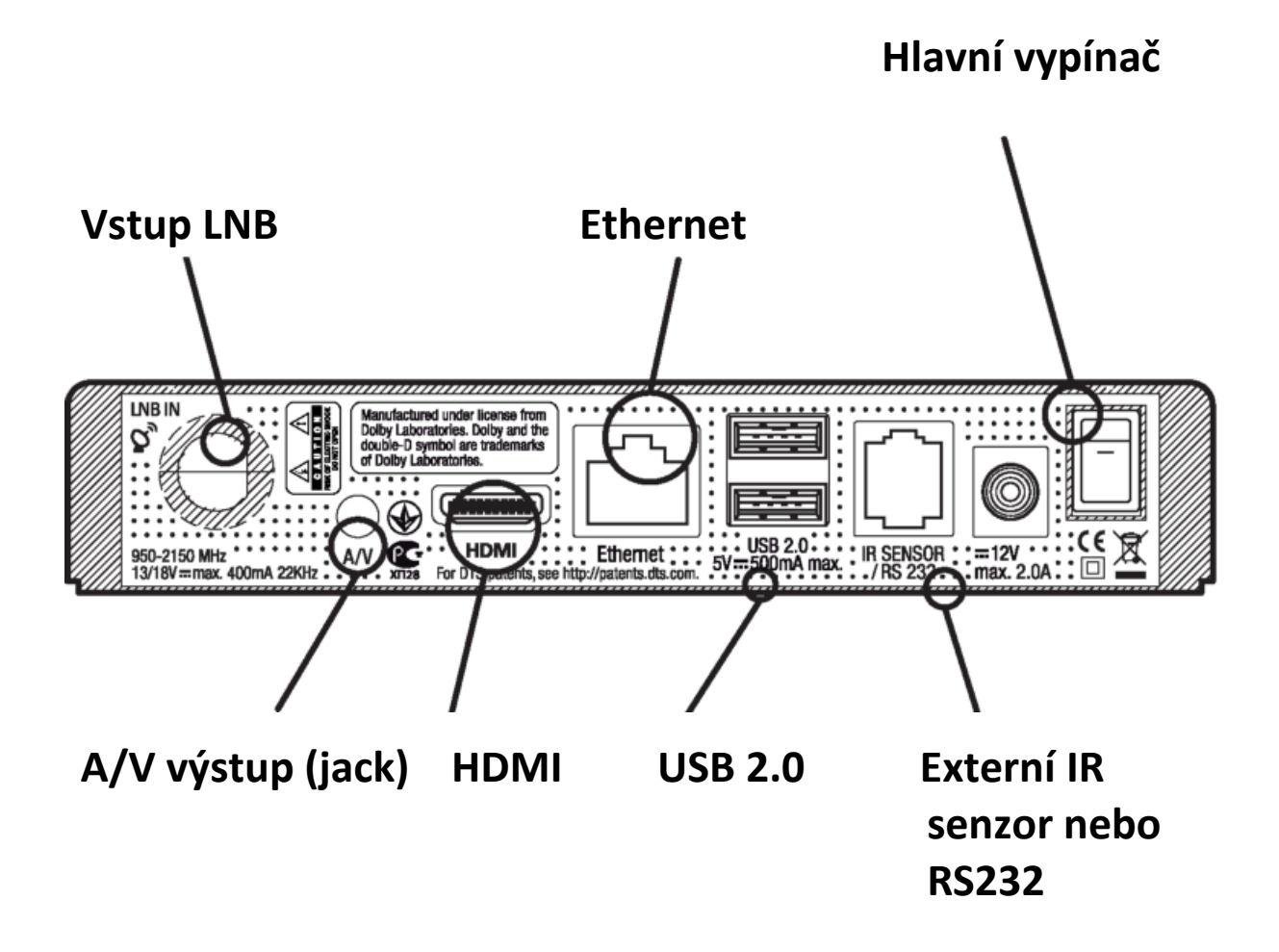

Pro připojení k TV použijte prioritně HDMI kabel který přenáší současně video i audio signál.

# Dálkový ovladač

Zobrazení podtitulků, pokud

Zobrazení teletextu

**EPG** zobrazení EPG

**Poznámka:**

VU+ podporuje i volitelné DO

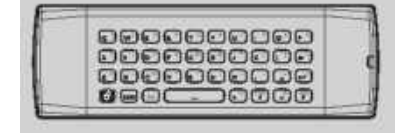

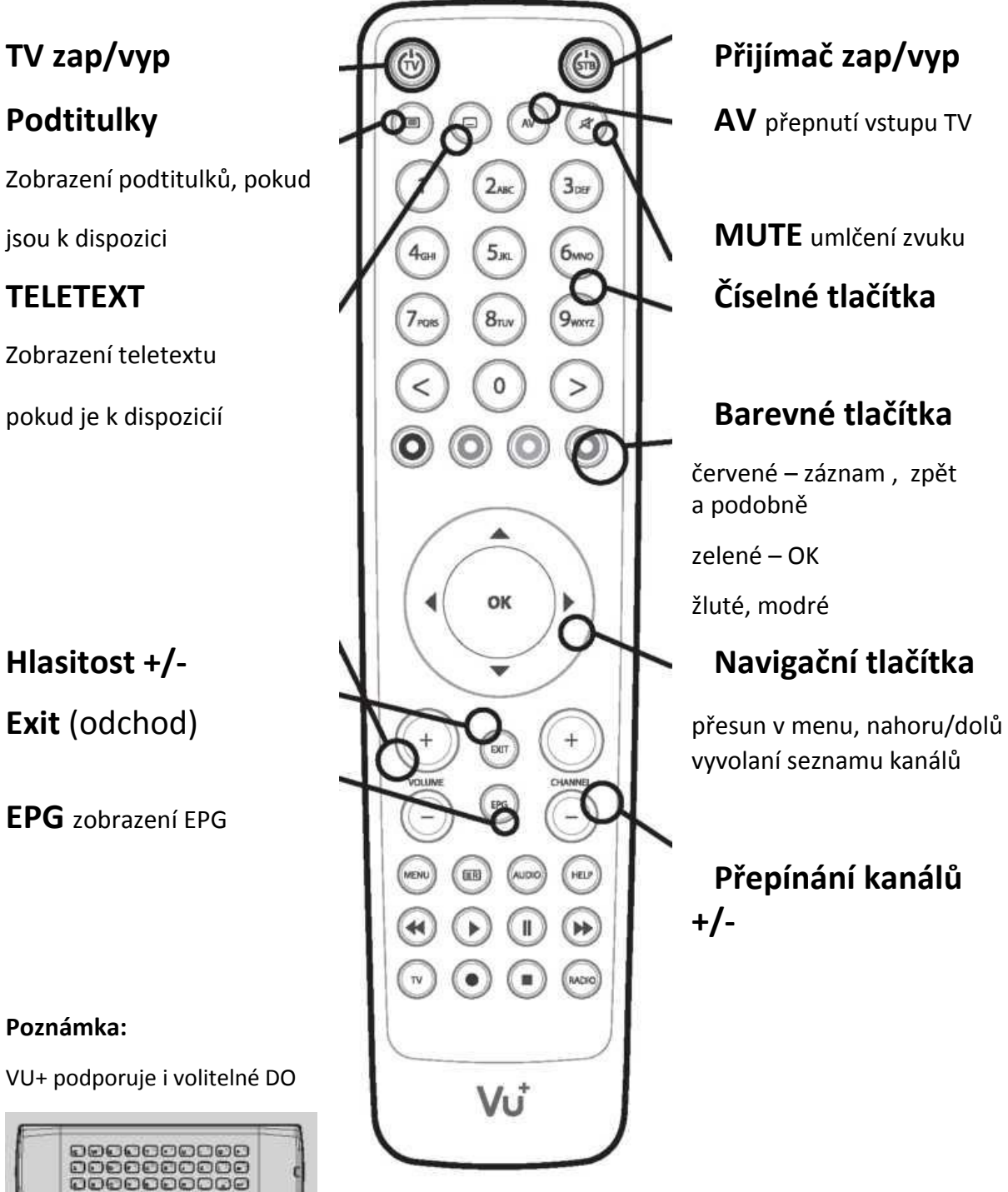

červené – záznam , zpět a podobně

zelené – OK

žluté, modré

vyvolaní seznamu kanálů

**Přepínání kanálů +/-**

## Připojení

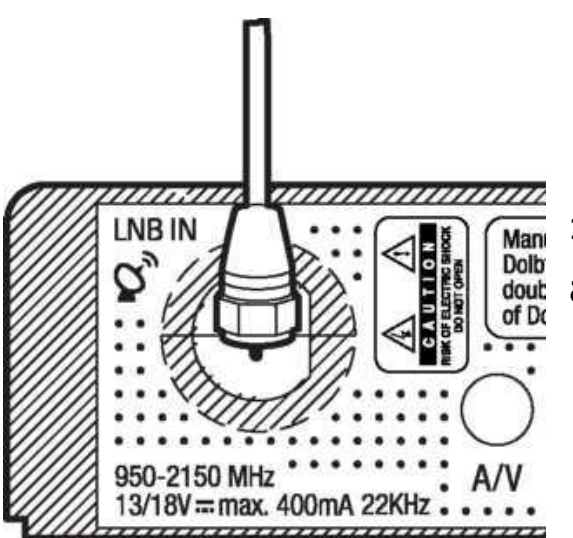

### **1. Připojte signál ze satelitní antény do vstupu tuneru LNB IN**

### **2. Připojte přijímač k TV**

HDMI kabel je součástí dodávky. Propojte výstupy HDMI na TV a přijímači pomocí přiloženého kabelu.

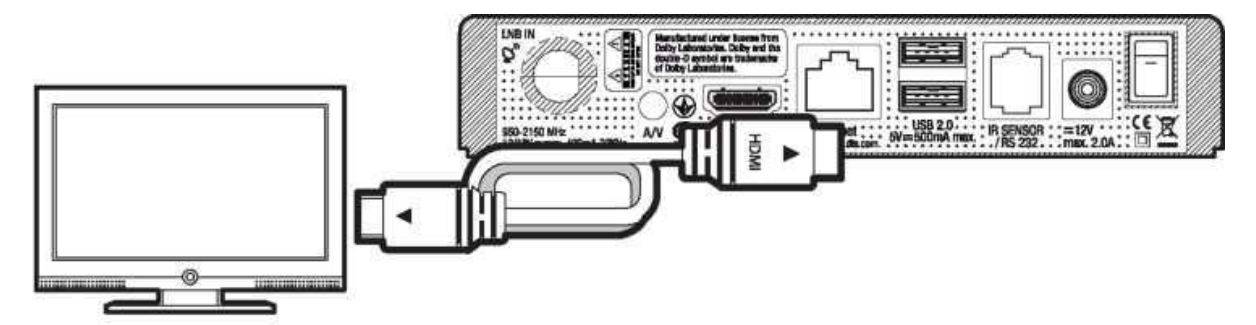

# Připojení

### **3. Napájení**

Připojte přiložený napájecí adaptér k přijímači ZERO a zapojte do zásuvky.

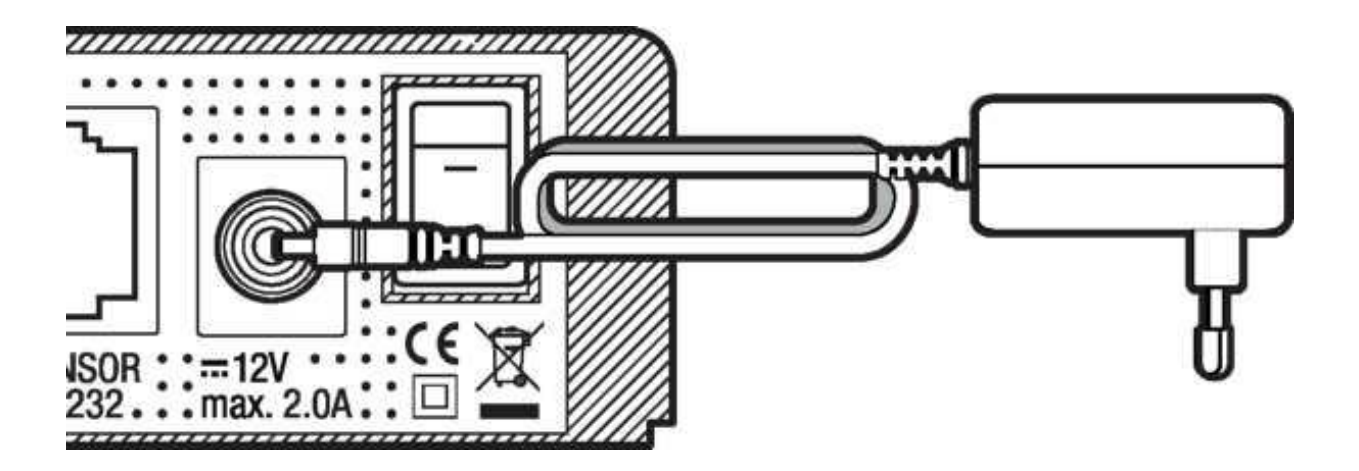

### **Poznámka**

### **Zkontrolujte parametry vašeho napájení.**

Rozsah napájecího napětí: 100 - 240 V Max. Rozsah napájecího napětí: 90 - 264 V Pracovní frekvence: 50/60 Hz Maximální rozsah frekvencí: 47 - 63 Hz

### **Krok 1. Výběr jazyka**

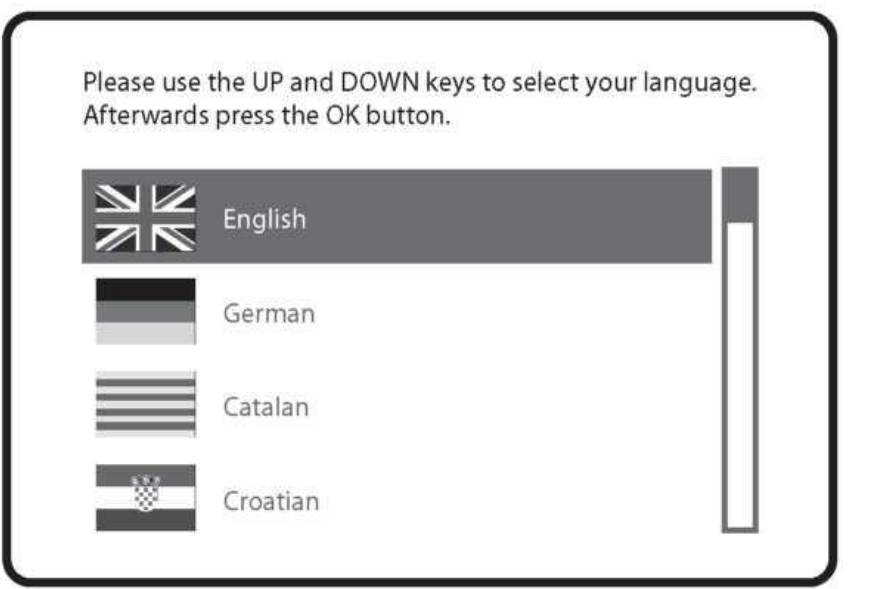

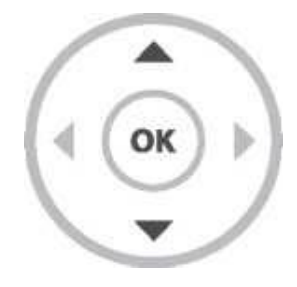

Pomocí tlačítek nahoru/dolů vyberte jazyk a stiskněte OK

### **Krok 2. Konfigurace připojené antény**

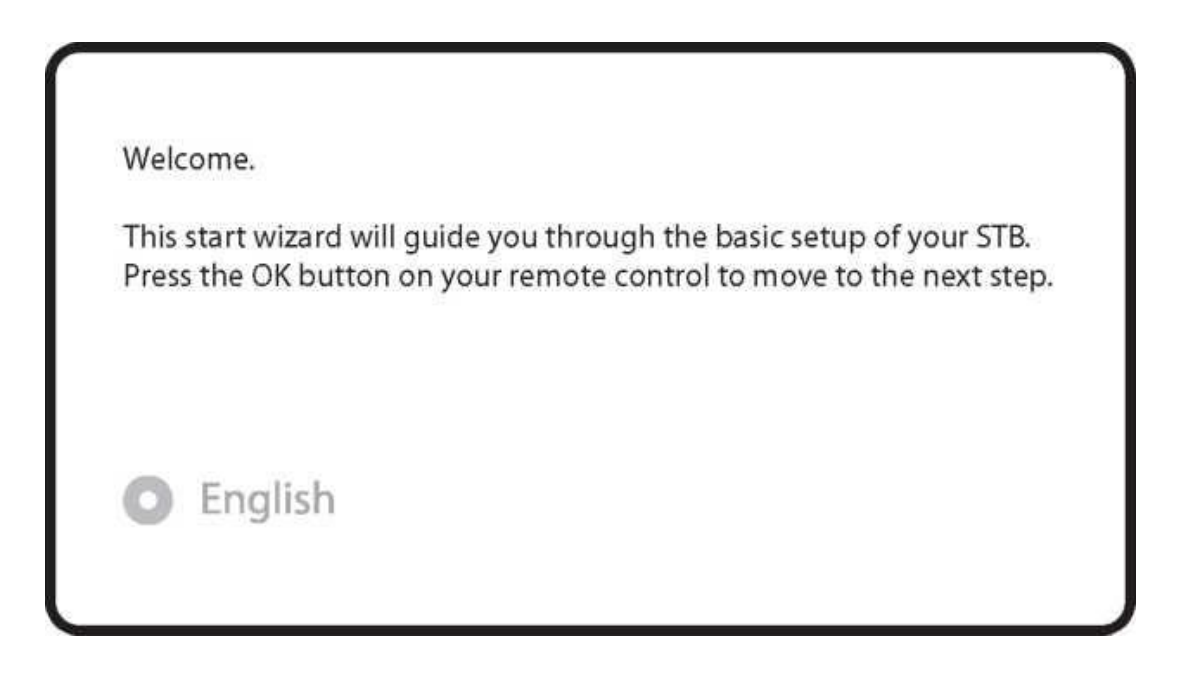

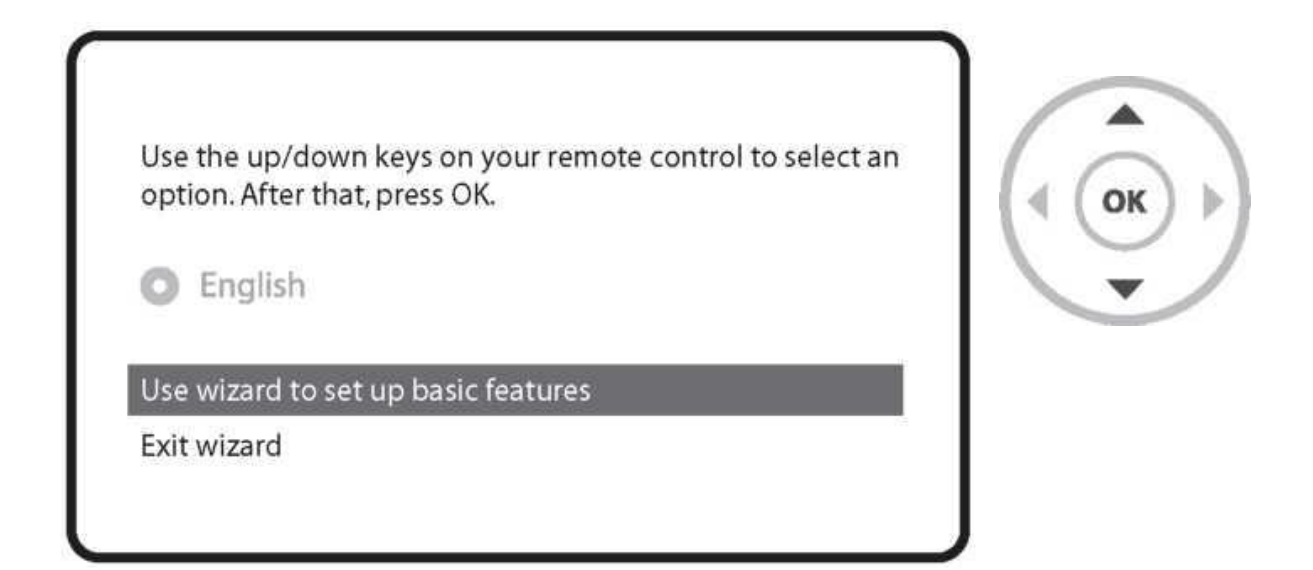

Průvodce konfigurací vás provede celým nastavovacím procesem. Tlačítkami nahoru/dolů procházíte mezi možnostmi, tlačítkem OK potvrzujete.

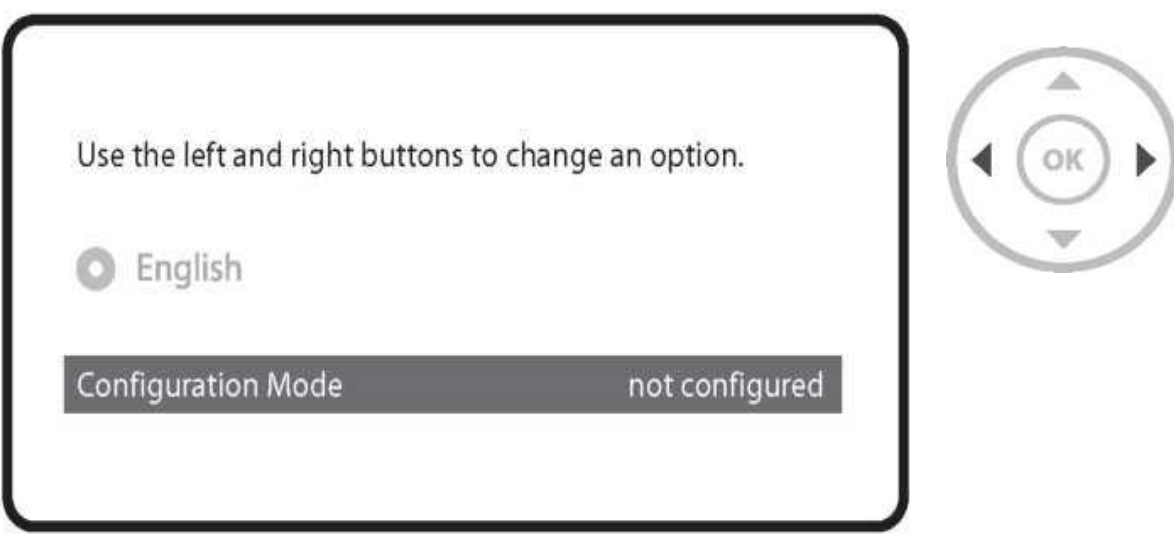

Použitím vlevo/vpravo procházíte mezi konfiguračními nastaveními:

- Bez připojení
- Jednoduchý
- Rozšířený: pre rozšířené nastavení konfigurace

Pokud vyberete Jednoduchý mód, zobrazí se následující menu:

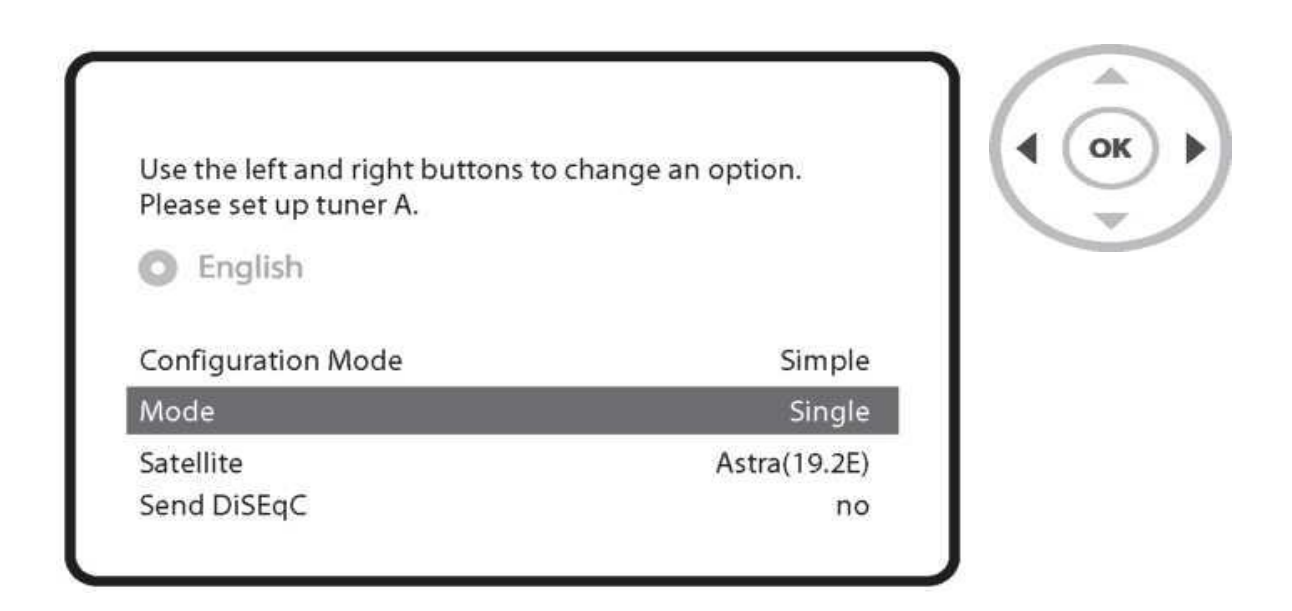

K dispozici je 5 způsobů připojení satelitní antény k vašemu VU +: jednoduchý:

Tato volba se používá pro příjem jednoho satelitu s jednoduchým LNB. Kabel z LNB je přímo připojen k VU +.

Pro ostatní módy připojení čtěte uživatelskou příručku pro ZERO.

### **Krok 3. Instalace předvoleného seznamu kanálů**

Po nastavení antény se zobrazí dotaz jestli chcete nahrát předvolený seznam kanálů. Stiskněte OK a postupujte podle průvodce:

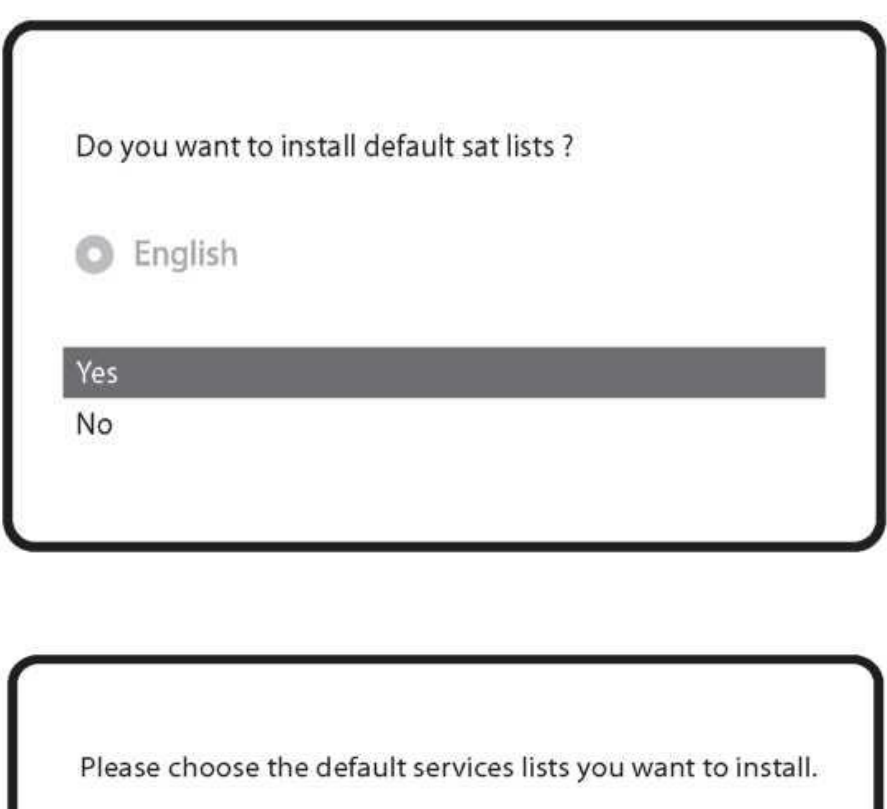

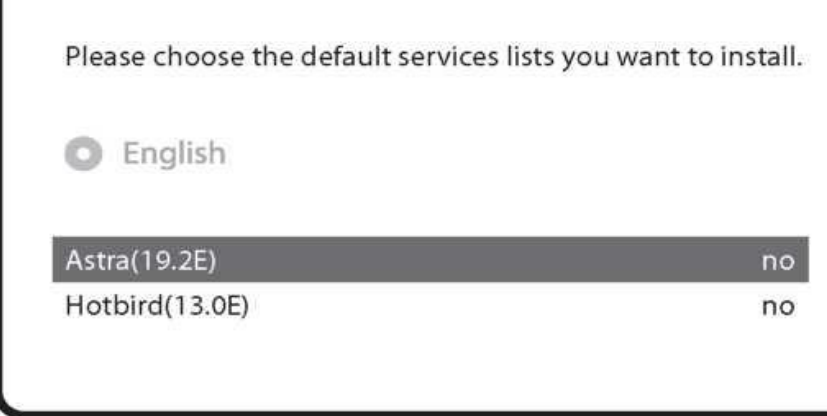

### **Krok 4. Vyhledávání kanálů**

- Vyberte režim vyhledávání : Automatické / Ruční

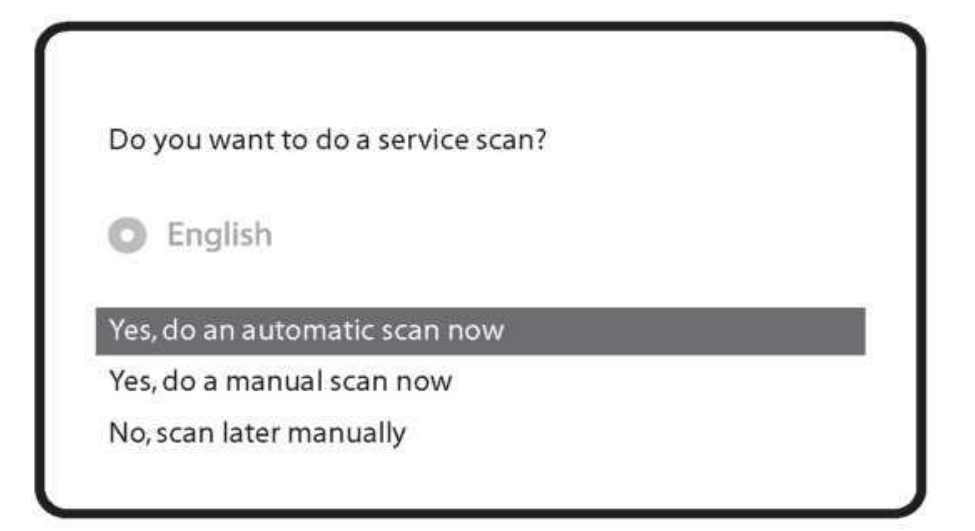

Stiskněte OK pro spuštění vyhledávání.

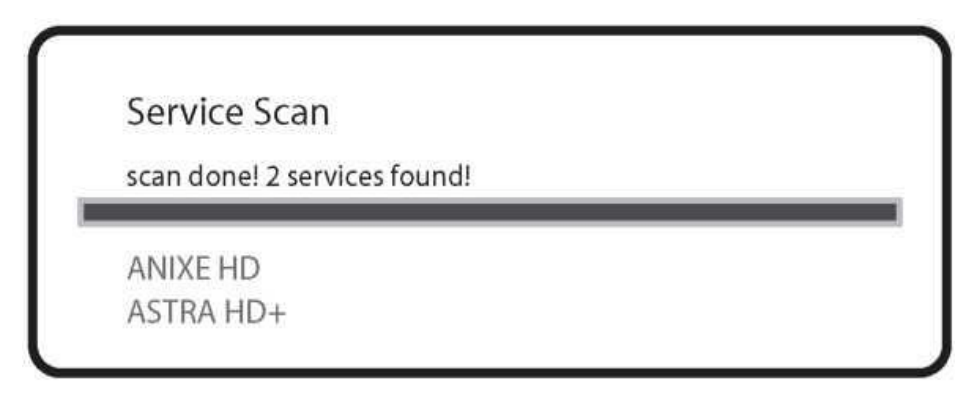

- vyhledávání kanálů

Pokud jste v předchozích krocích správně nastavili konfiguraci antény, budou se zobrazovat vyhledané kanály.

### **Krok 5. Kontrola přístupu**

V této volbě můžete zapnout kontrolu přístupu k nastavením přijímače. Pokud stisknete OK, budete vyzváni k zadání PINu.

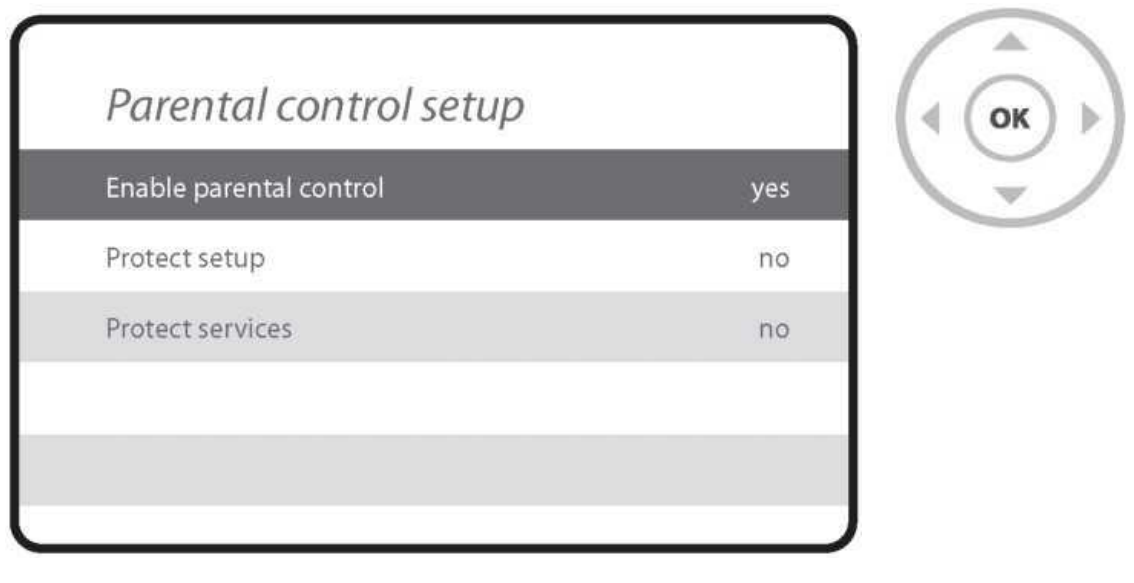

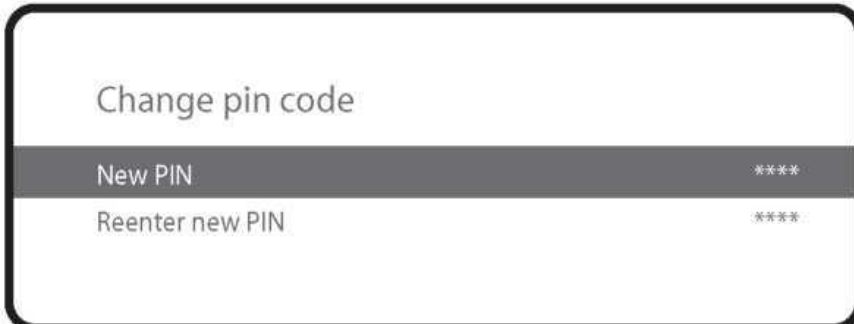

**Pro víc informací k obsluze vvašeho přijímače ZERO:**

- **1. Zvolte MENU – Plugins**
- 2. Klikněte na "Opera Web Browser"
- **3. Jděte do "Tools" – "Bookmark"**
- **4.** Klikněte na "User manual"

### TIP

Rychlý přístup k návodu: Dlouhým stiskem tlačítka "Help" se zobrazí stránka nápovědy na obrazovce.

### **Prôvodce Softwarem na bázi GPLv2**

Tento produkt obsahuje software zveřejňovaná pod licencí GNU General Public License, verze 2 (GPLv2). Text této licence najdete v anglické verzi, v původním znění v příručce pro tento produkt. Na požádání vám poskytneme kompletní zdrojový kód softwaru pod licencí GPLv2.

O zaslání můžete požádat písemně e-mailem na adresu:

### **Vu + Support Team, [support@vuplus.com](mailto:support@vuplus.com)**

V žádosti uveďte podrobně popis produktu a způsob jak vás můžeme kontaktovat. Vezměte prosím na vědomí, že budeme žádat, abyste nám zaplatili určitou částku peněz podle vynaložených nákladů.

Částka se může měnit v závislosti na vaší lokalitě, po obdržení žádosti Vu + Support Team vám sdělí přesné náklady.

Tato nabídka je platná po dobu tří let od okamžiku uvedení výrobku na trh. Kromě toho, můžete přistupovat ke zdrojovým kódem pro naše zařízení, pomocí níže uvedeného odkazu.

**git clone <http://archive.vuplus.com/git/dvbapp.git>**

[www.vuplus.com](http://www.vuplus.com/)

**Vu+® je registrovaná ochranná známka Ceru Co., Ltd. Copyright© 2014 všechna práva vyhrazena pro Ceru., Ltd.**

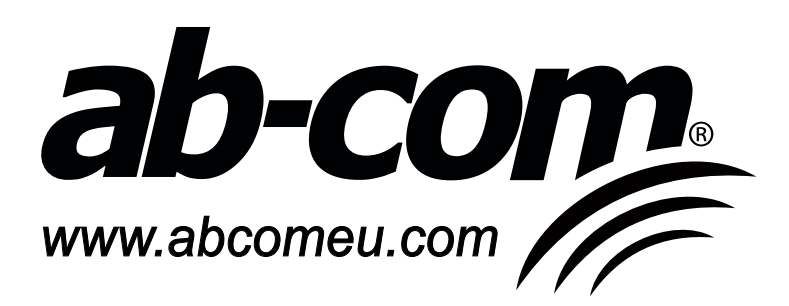